Homebridge 驱动使用说明(Software Setup Guide)

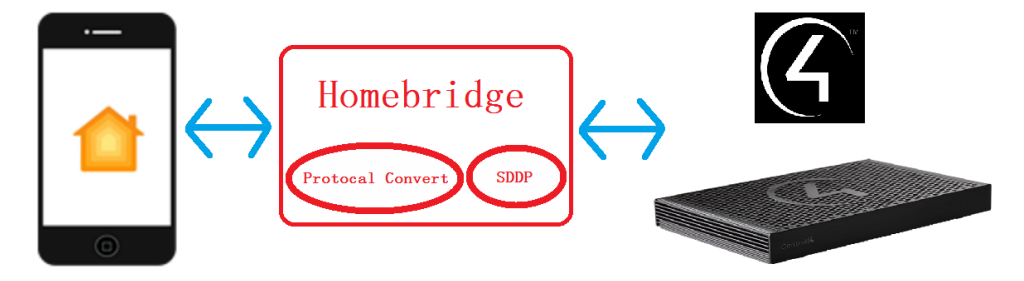

### Ø 驱动介绍

Homebridge 能够将未经 Apple 认证的第三方智能设备或系统接入到 HomeKit 中, 本驱动 主要将 Control4 智能家居系统接入到 Homebridge 中, 从而实现用户在 Apple HomeKit APP 中对 Control4 智能设备的集中控制与管理。

### Ø 驱动特性

- (1) 只有通过购买激活码激活此驱动,用户才能在 Control4 系统内使用 Homebridge, 激活码使用请阅读"驱动激活"章节;
- (2) Homebridge 必须按照 inSona 提供的搭建指南进行部署,否则无法正常工作,同时 也可直接向 inSona 购买 homebridge 智能硬件;
- (3) 驱动要求 Control4 主机 OS 2.6 及以上版本;
- (4) 支持 SDDP 功能,同时支持于识别窗口输入 IP 地址;
- (5) 支持 Control4 工程配置与 Homebridge 配置同步;
- (6) 支持数据报文加密,通信更加安全;
- (7) 支持包括灯光、窗帘、Thermostat、Sensor、Motorization 这几大类 Control4 子 系统,更多对接设备敬请期待;
- (8) 支持设备基本控制命令与实时状态反馈;
- (9) 在此,我们强烈建议用户在实际现场安装使用之前,先遵循本文档中的使用说明, 自行测试使用,从而设备及驱动在 Control4 智能系统内的操作设置,更好的为实 施工程做好准备;

Note:此文档仅对驱动在 Control4 智能系统内的操作设置进行描述,Homebridge 本身搭 建操作、硬件连线配置请参考 inSona 提供的搭建指南;

### Ø 操作指南

Note: 添加驱动之前, 用户需要确认设备系统及网络配置已经可靠无误

#### ● 添加设备驱动

用户访问网站 www. insona.cc 下载相应的 Homebridge 驱动, 打开 Composer, 点击 Driver->Add Driver,将驱动添加至 Control4 驱动库中,添加识别设备具有以下两 种方式;建议采用固定 ip 方式,在路由器内绑定设备 mac 地址和 IP

√ 设备默认支持 SDDP 服务, 设备上电并进入与 Control4 相同的局域网后, Discovered 页面显示播放器设备,用户只需双击驱动就可以添加设备进入工程 中,并且自动完成识别;

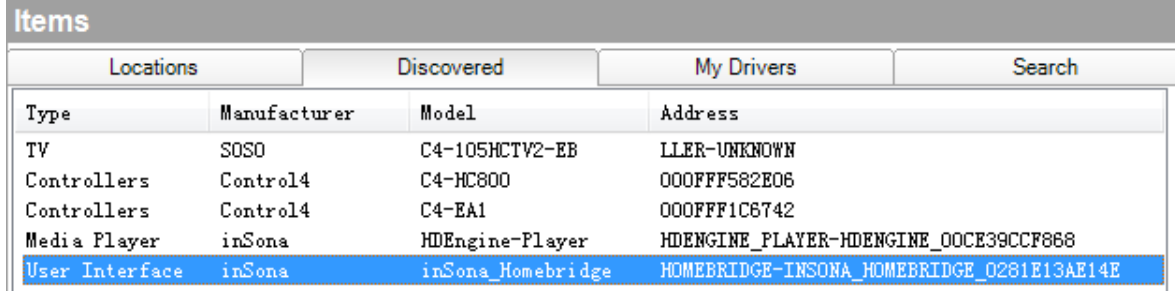

√ 如果用户不使用 SDDP 功能,那么按照下图显示的分类选中设备加入工程中

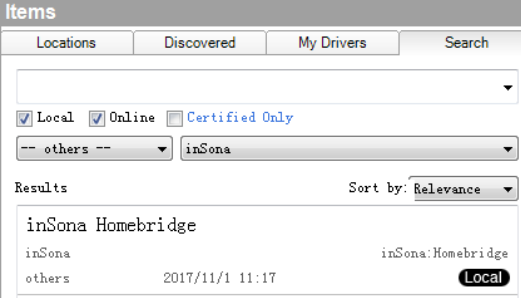

设备添加完成之后,在驱动识别窗口中填入播放器 IP 地址或者直接拖入 SDDP 连 接进行识别;

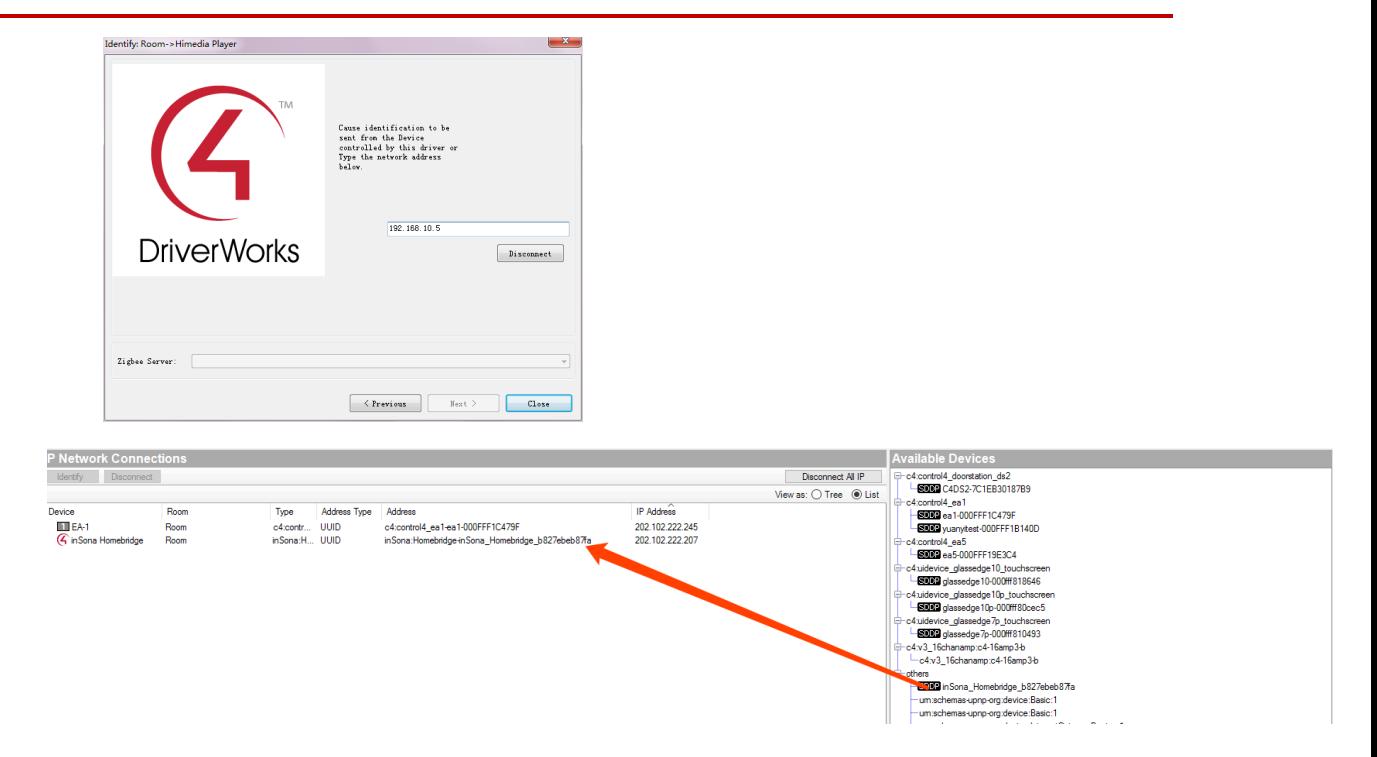

Note:使用上述不同识别方法识别设备后,可通过 Tools —> Network Tools 查 看设备当前网络状态。

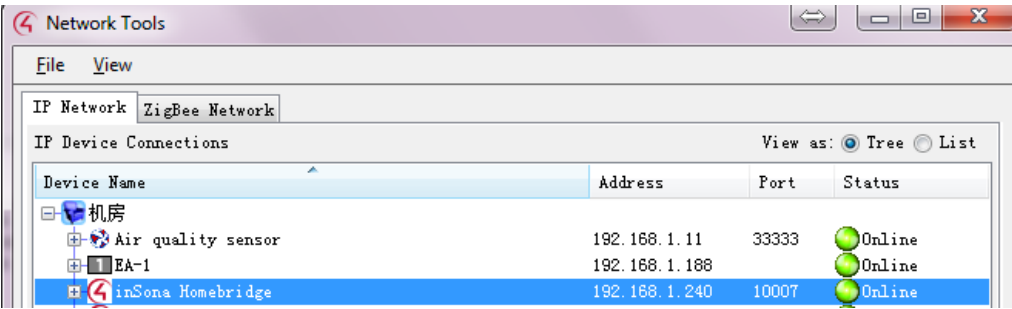

### 属性介绍

下图为驱动的属性

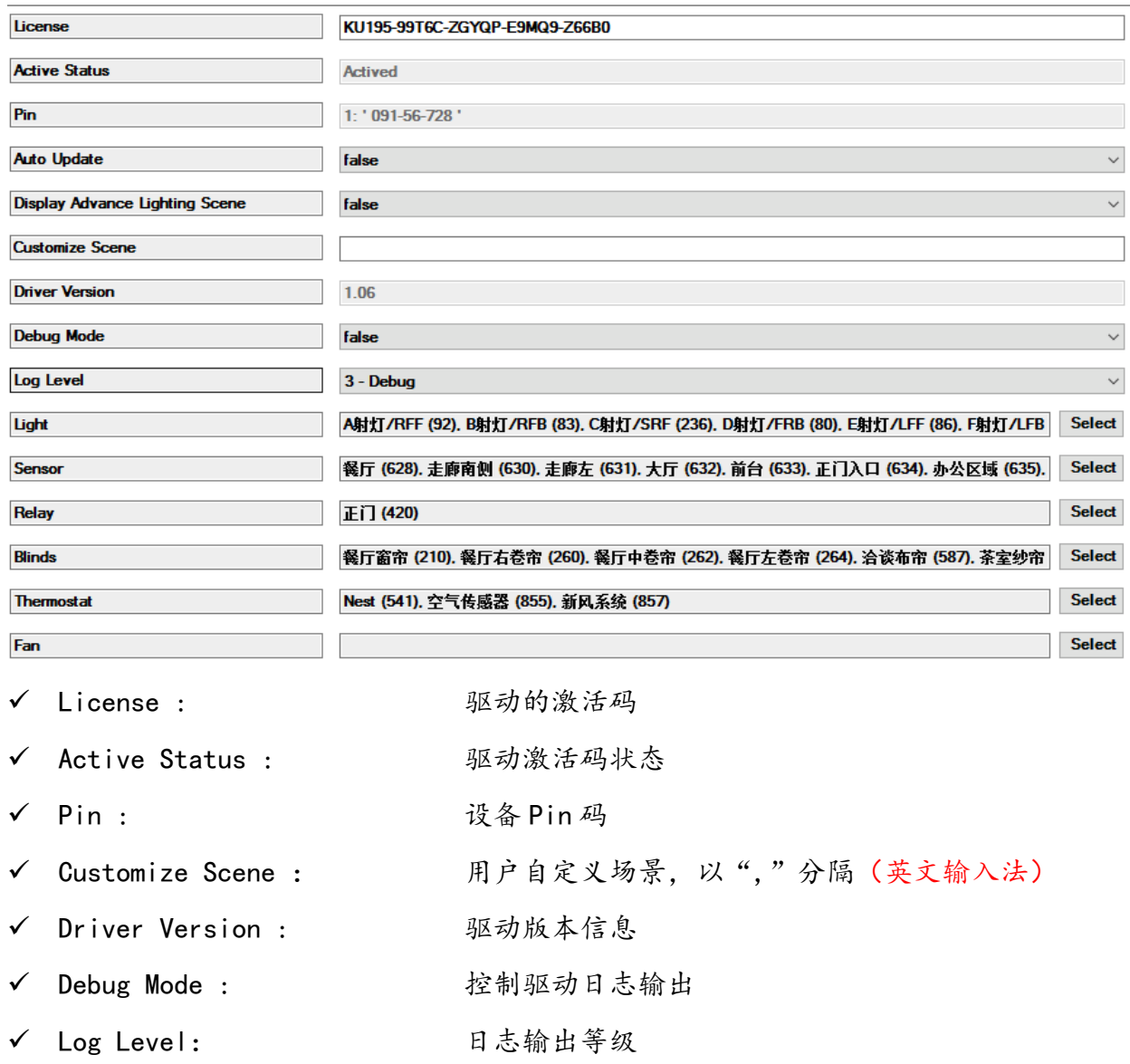

 $\overline{\phantom{a}}$ 

### ● Action 命令说明

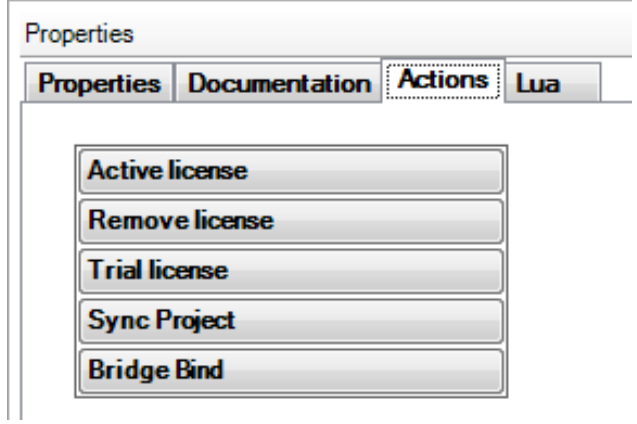

✔ Active license: 正式激活码激活 ✔ Remove license: 除激活码 ✔ Trial license: 试用激活码激活 ✔ Sync Project: 与 Homebridge 配置进行同步, 供用户编程使用 ✔ Bridge Bind: 在显示器或触摸屏输出绑定二维码

同时提供 2 个相关的命令供用户进行编程,更加方便;

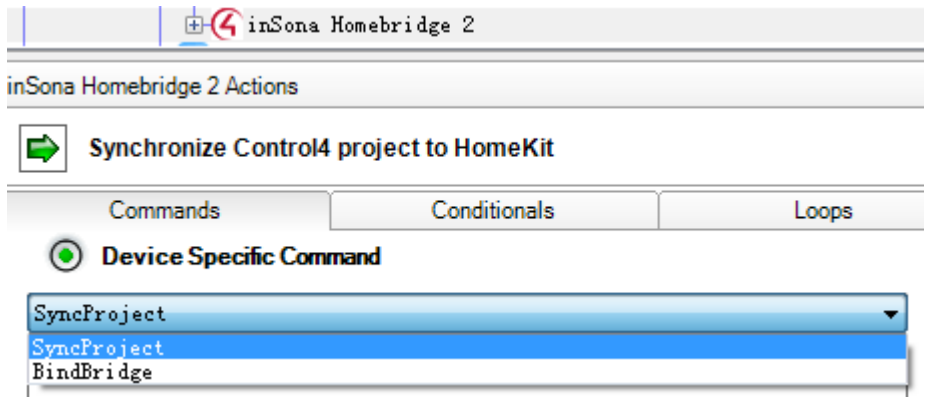

### 使用说明

#### ü 驱动激活

激活码复制到 Properties 界面里的 License 一栏,选择 set

用户可以在 Properties 界面里的 Active Status 一栏查看激活码状态

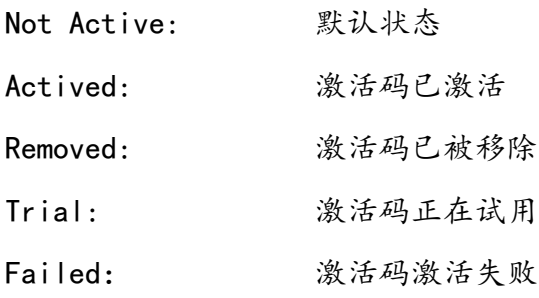

Note:当激活码为试用激活码时,用户只能进行为期 30 天的试用(主机连续工作不 重启),主机重启后激活码失效,需手动进行激活;

#### ✓ 操作介绍

用户在使用搭建完成的 homebridge 设备时,确认所有连接都正常后,第一步激活驱动, 第二部选择需要控制的设备如下图所示:

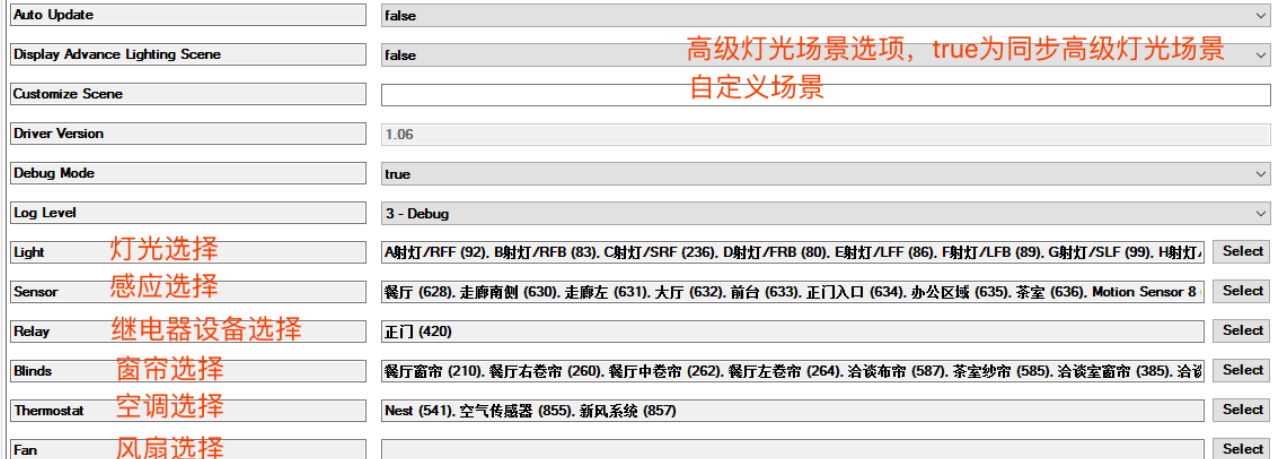

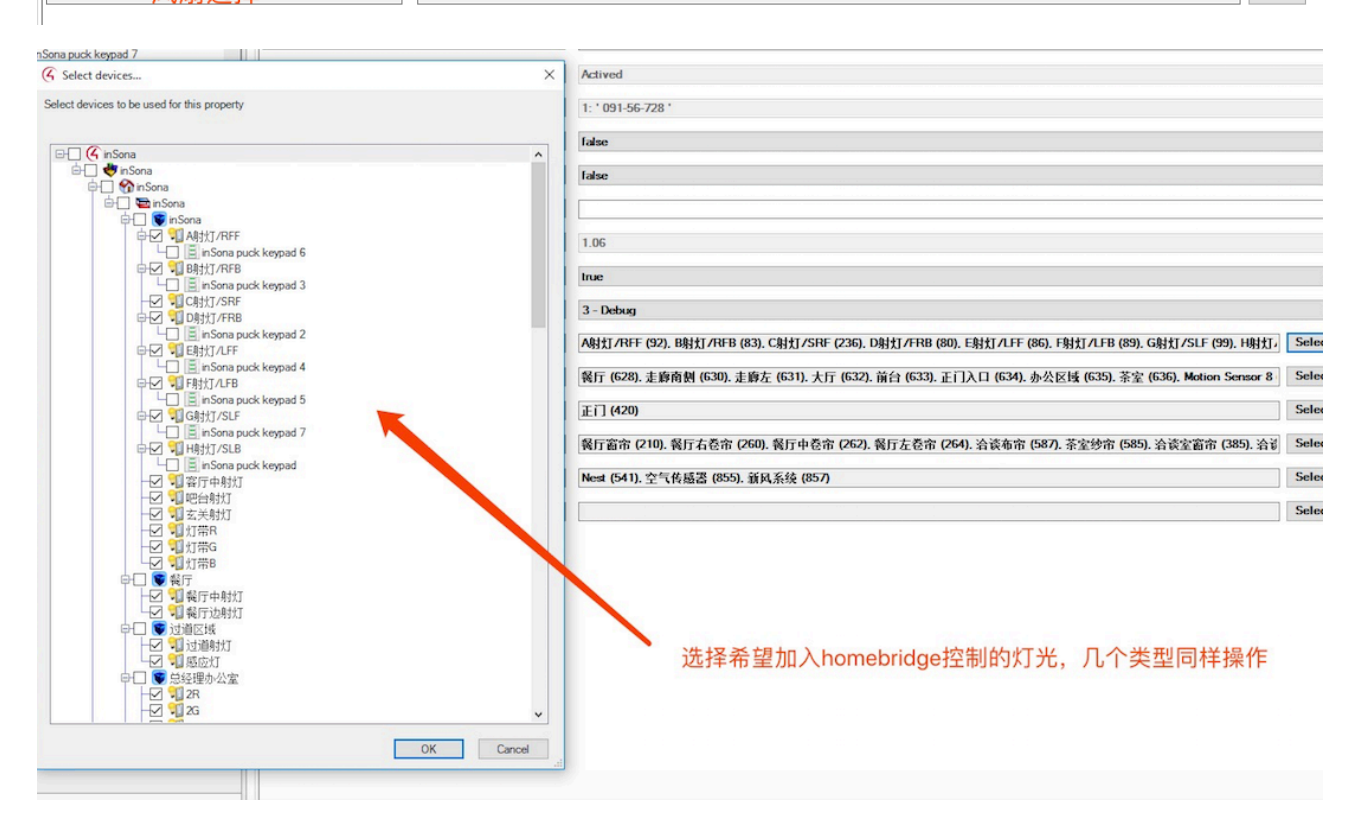

如后期希望去掉部分设备在此处取消选择后,按照第三步配置同步即可,不需要再添加配件

Pin

到手机,会自动更新手机内配件

第三步步进入"actions"手动点击"Sync Project"按钮进行同步,后期更改工程设备后用 户也需要通过手动同步工程,同步后稍等片刻等 homebridge 加载完配置文件后即可使用; 需要等到驱动属性中"Pin"出现类似 8 位数值

1: '091-56-728'

表面设备已同步完成,可进入下一步添加到手机 homekit 软件中

第四步用户扫描二维码进行绑定,支持二维码动态显示在 Control4 各类触摸屏或者主机输出 画面中,具体方法如下,以主机输出为例:

主机输出接入到显示器上,正常显示 Control4 主界面后,点击如图所示中"Action" 的"Bridge Bind"按钮,显示器会显示出 homebridge 的二维码,使用 iPhone 或者 iPad HomeKit 应用进行扫描即可添加(添加完设备后的设备房间分配需手动添加,具体操作方法参考 HomeKit 使用指南)

Note:如果没有主机界面和触摸屏可通过主机内获取二维码

通过访问\\主机 IP\media\announcements\Homebridge QRCode.jpg 直接打开扫描

Properties Documentation Actions Lua **Active license Remove license Trial license Sync Project Bridge Bind** 

当驱动网络状态处于"Online"后,用户前往 Apple HomeKit APP 查看 其他操作请参考 HomeKit 操作

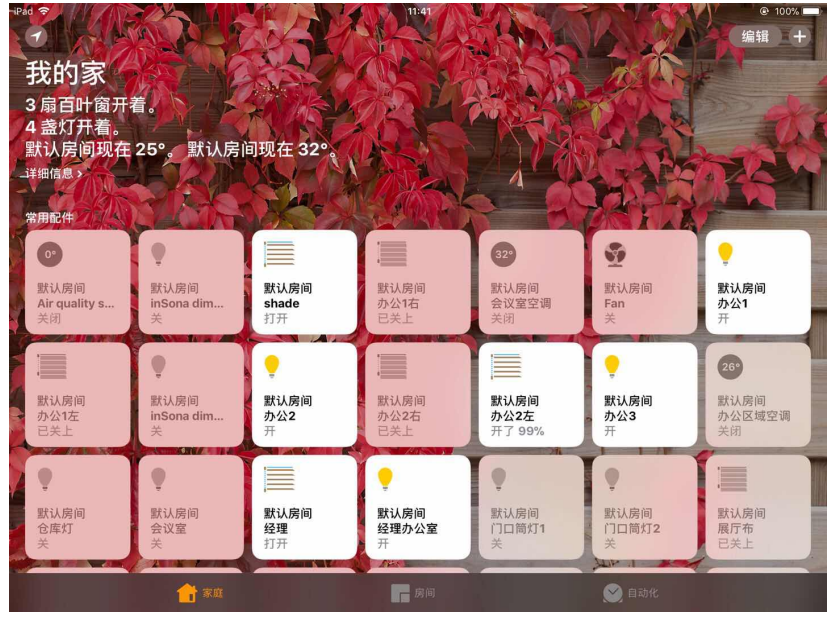

窗帘控制:

窗帘页面具备基本开关控制,若具备行程控制功能,可控制窗帘行程,若具备角度调 节功能,则进入"详细"页面进行角度控制;

灯光控制:

灯光页面中,开关是只有 ON/OFF 控制,调光具备亮度调节;

空调控制:

空调页面中,包括预设温度控制、模式控制、当前温度显示,当前模式显示,若需配 置显示温度单位则需进入"详细"页面进行配置;

Sensor 状态报警:

HomeKit 中传感器种类较多,但报警界面基本一致,显示传感器当前开/关状态;

Motorization 控制:

本驱动借用 HomeKit 中的"Switch"控制方式对 Control4 各式各样的继电类设备;

自定义场景编程:

首先在驱动内设定关键字

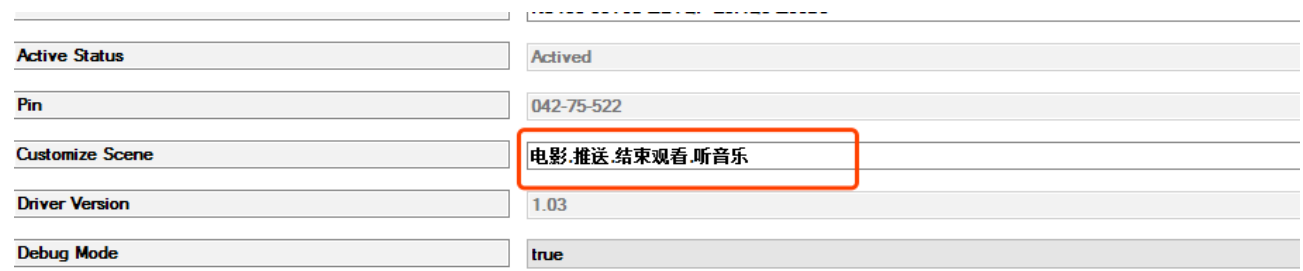

### 用英文字符下的","分隔

进入编程也没进行相关编程

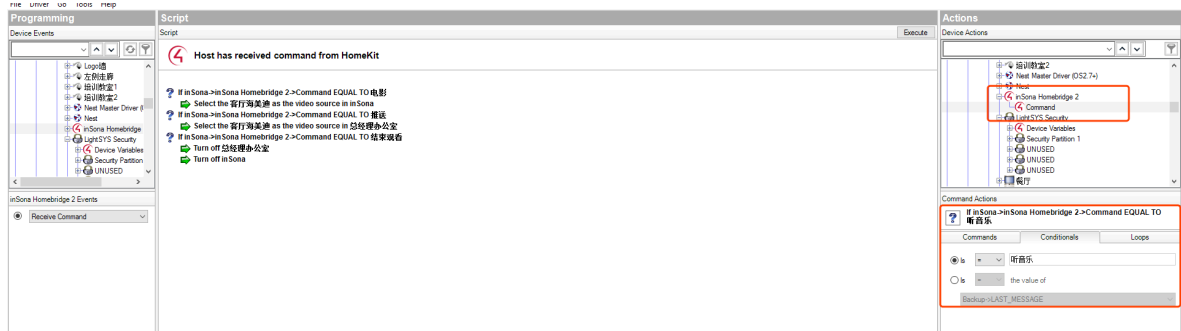

所有设定完成后 Actions 同步设置

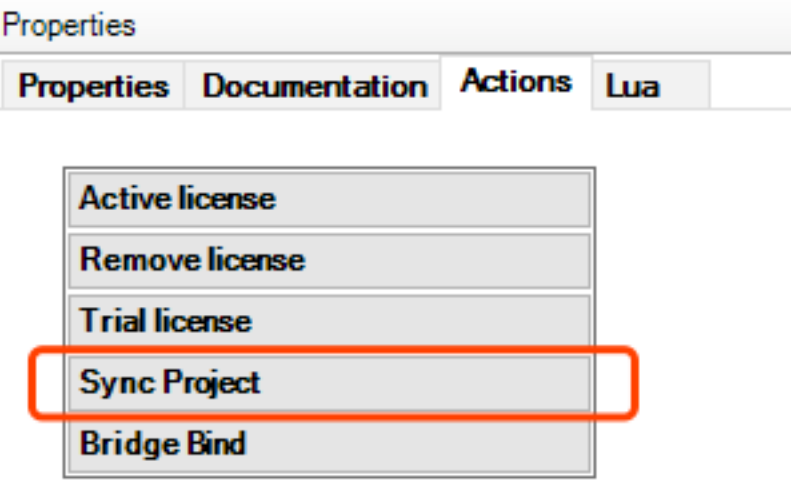

稍等片刻,等 homebridge 重新加载配置文件后即可使用

所有的场景是以灯光形式显示,可在 homekit 界面直接通过按钮打开执行相关场景, 或者通过 Siri 来打开, 如"看电影"可以通过 Siri 说"打开看电影"来执行

或者可以根据 homekit 场景编辑功能来调用

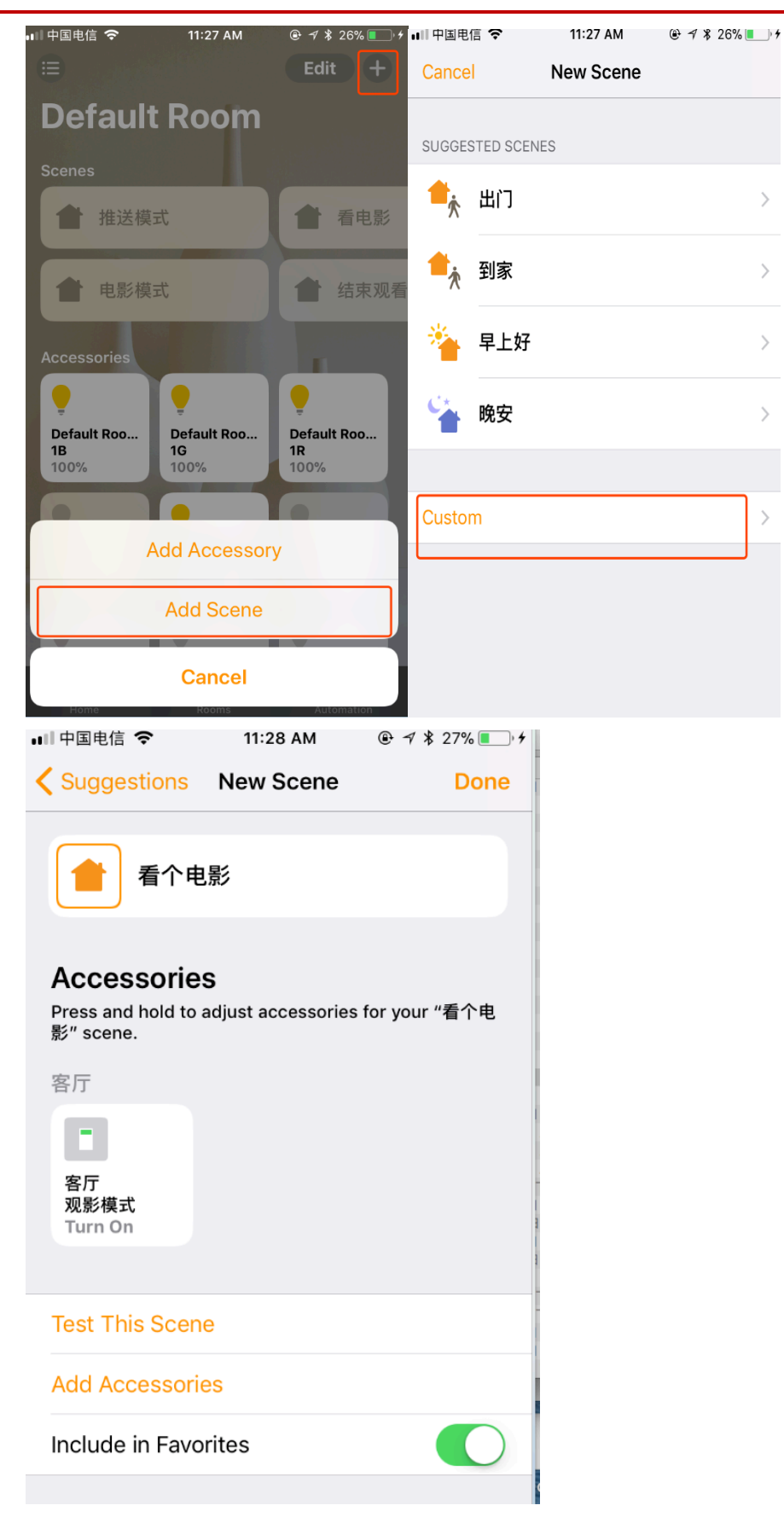

也可以添加多个设备联动,类似 C4 的高级灯光场景,多个设备编辑,比 C4 更酷的是

NO.318 West Suzhou<br>Avenue Suzhou Jiangsu<br>P.R.China

支持多类型设备联动编辑

更多 Homekit 的功能可以自己发挥想象去发挥, 每个灯光相当于一个设备, 可以自由 调用

Note:更多对接设备敬请期待;

### Ø 常见问题

- 1. 不显示二维码
	- 1、 确认 homebridge 是否和主机网络连接正常
	- 2、 确认驱动是否激活
	- 3、 查看驱动属性 PIN 码内是否已有 PIN 码
- 2. 手机无法添加 homebridge 没有扫描二维码界面

确认 homebridge 已经连入局域网,手机 wifi 连接必须与 homebridge 在 同一局域网内,无法跨 vlan

3. homekit 无法邀请其他用户,提示 Apple ID 没有注册 iCloud

此问题由于 IOS 操作系统漏洞导致,需要所有手机和 IPAD 升级到最新 IOS 版本

4. 无法远程控制?

Homekit 需要一台 ipad 或者 Apple TV 四代长供电在家庭内,通过设置 为家庭中枢,其他手机即可远程控制,详情请参考"Homekit"使用方法

#### 其他问题可联系技术支持